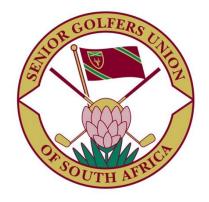

# **Membership and Tournament System**

# Member's Nationals Handbook

www.sgusa.co.za

| INDEX              | Page |
|--------------------|------|
| Introduction       | 3    |
| Upcoming events    | 3    |
| Application        | 3    |
| Event confirmation | 6    |
| Pinehurst Partner  | 7    |
| Travel groups      | 10   |
| Withdrawal         | 13   |

#### Introduction

Once a year, around April, there is the event called Senior Nationals, and everyone wants to play in it. You have fulfilled your playing commitments during the year, and you receive an email requesting you to apply for Nationals.

This handbook goes through the process of Nationals from initial application through to browsing the results some six months later

#### **Upcoming Events**

The Events calendar is displayed on the right hand side of the Member Home page. The most important event on the Calendar is the Senior Nationals each year which involves all Societies.

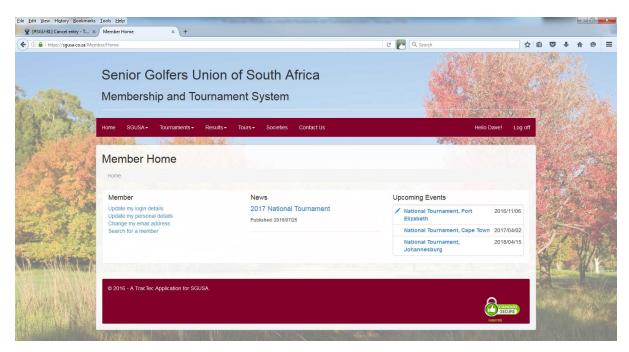

Each event is preceded by a symbol showing your status regarding the event.

# The meaning of the symbols for Nationals is as follows: -

(No Symbol) not yet open for applications.

• (Blue Pencil) waiting for you to make your mark, you have not entered.

(Green Thumbs-up) you have entered, awaiting final acceptance date.

• (Green tick) you have been accepted to play Nationals.

• (Amber Thumbs-up) you have not been accepted, but you are on the waitlist.

• (Red Cross) you have withdrawn from Nationals.

#### **Application**

To apply to partake in the Nationals, simply click on the Event Name to get the following screen, which is divided into several sections:

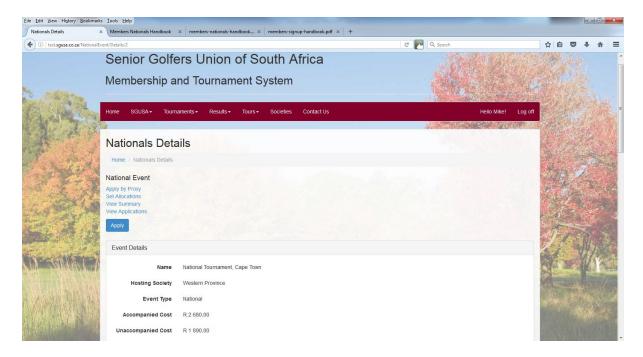

To apply, please first study all the sections of this screen to ensure correct selection. For our National Tournament, there is a base cost per unaccompanied member which includes 4 rounds of golf, the opening cocktail function and the final prize-giving dinner. There is also a base cost for an accompanied member, which then also includes the cocktail function and prize-giving dinner for the member's partner.

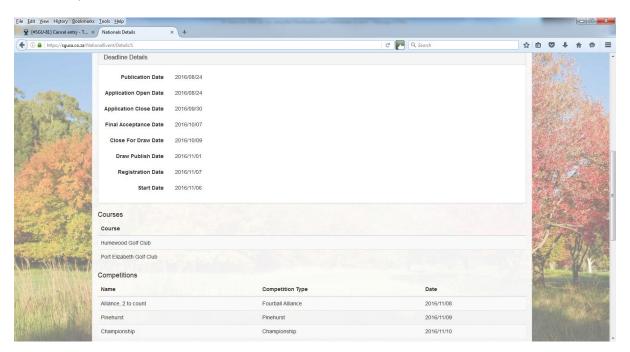

Publication Date

Application Open Date

Application Close Date

Application Close Date

Final Acceptance Date

Close for Draw Date

Draw Publish Date

When the event appears on the Member Home Screen

When members may apply

Societies begin the process of accepting members

Societies must have completed the acceptance process

The Tournament Director begins the Draw process

The draw is published for all members to peruse

Registration Date Start Date Participants report for registration at registration venue The date the event starts, normally with Sunday mixed golf

Courses and Competitions are self-explanatory.

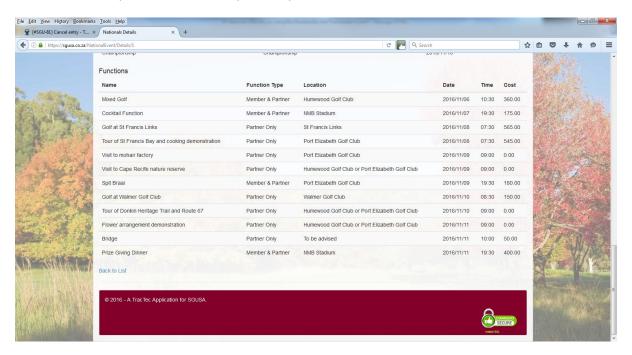

The Functions and Ladies Program need most of your attention. Some functions run concurrently to cater for multiple tastes – be sure not to be in two places at once. The costs are per head.

Scroll back to the top of this page and click Apply to record the choices you have made on the following screen: -

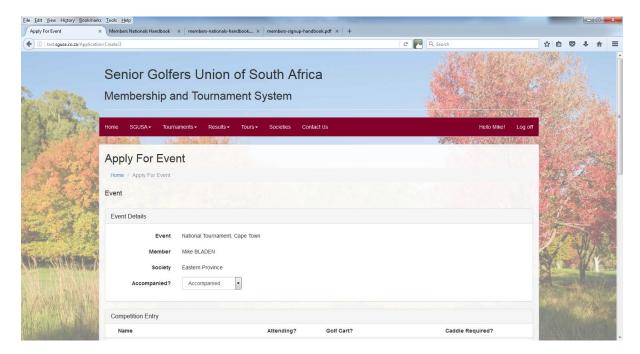

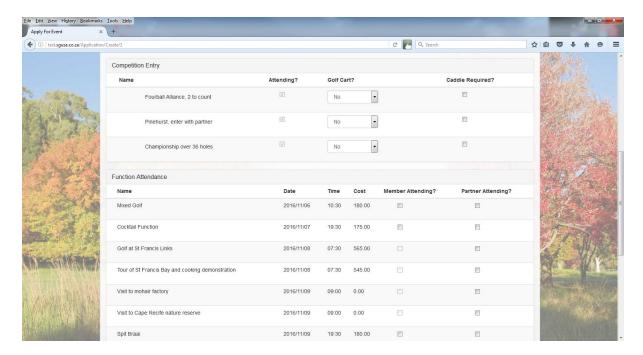

Most of this is again self-explanatory, but there a couple of "tricks". If you have a "cart to share", but you want to share it with your Pinehurst Partner on day 2, both of you should enter No under Golf Cart for that day.

While the Cocktail Function and Prize Giving Dinner are included in the overall price for members, the Local Organising Committee still want to know whether you will be attending or not.

Once you have completed this form, please click Submit Application.

## **Event confirmation**

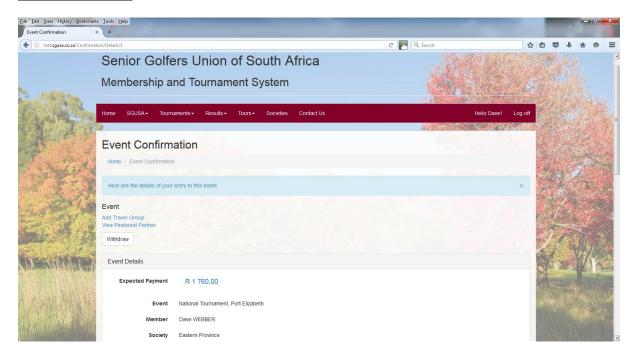

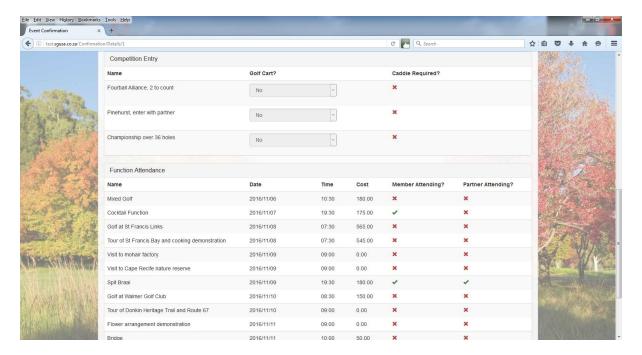

The Event confirmation screen confirms your entry, together with the Expected Payment which will need to be paid if you are accepted. It also allows you to amend or cancel your entry.

Once the Application Closed Date is reached, your local society is given an allocation of how many members to accept for nationals. They have to complete this exercise by Final Acceptance Date whereupon your will receive an email notifying you of your success or otherwise.

Should you not have been accepted, you will automatically be placed on the waitlist in case one of your colleagues has to withdraw.

On acceptance, your email will have an invoice attached where you need to pay the required amount to your society at your earliest convenience to secure your place. You will also be asked to confirm your Pinehurst partner, and to notify the organisers of any travel arrangements you are sharing with fellow participant. Both of these functions are performed by again clicking on the event on the Member Home screen.

#### Pinehurst Partner

You may choose a Pinehurst partner any time after you have applied to play in the nationals. Your partner need not have applied at this stage. Should your partner not have applied, or not be accepted to play in the Nationals, you will have to choose another partner after final acceptance date.

Click on View Pinehurst Partner on the Event Confirmation screen.

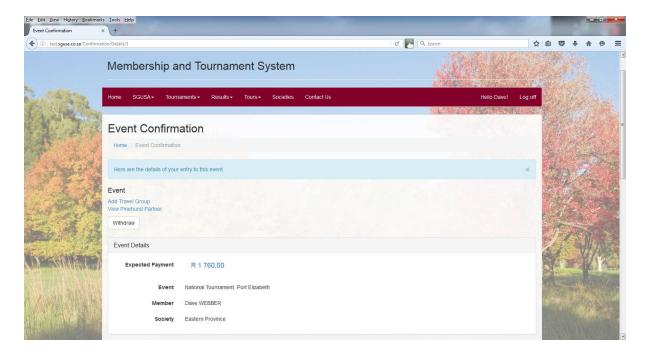

This brings up the Competition Partner List screen where you need to click on the Select button against the Pinehurst Competition.

You will note on the screen below, Dave had chosen to play with Stoffel. However, he now wants to play with Louis.

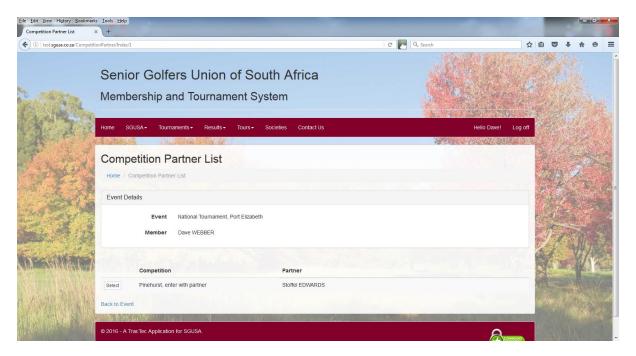

After clicking on the Select button against the Pinehurst competition, he gets the Select Competition Partner screen.

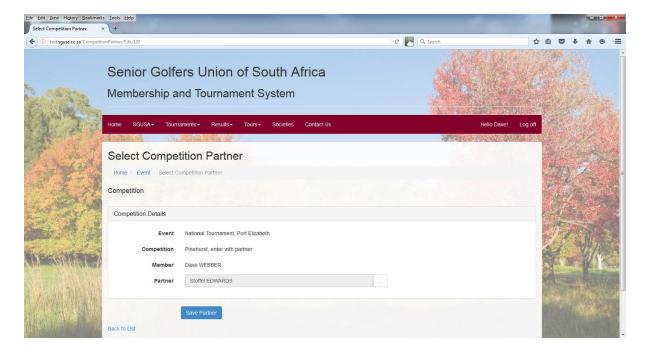

Here he clicks on the Three Dots to the right of his partner's name (initially blank).

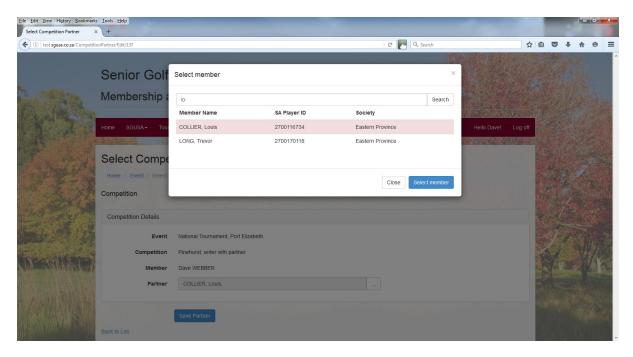

This brings up a Select member box where you type in any part of your partner's name and click search. Then click on the member required.

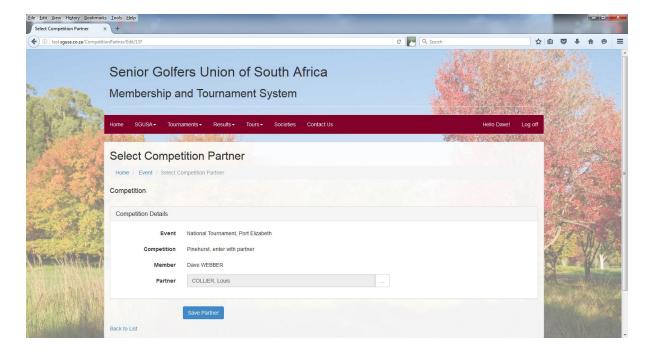

Click on Save Partner.

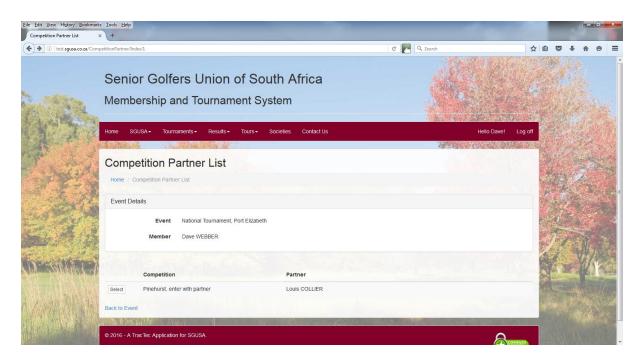

You will then be presented with the Competition Partner list again with your chosen partner.

Simply click Back to Event to return to the Event Confirmation screen.

### **Travel Groups**

Travel groups are created so that members traveling together can be catered for in the competitions by playing at the same course in the same field (morning or afternoon).

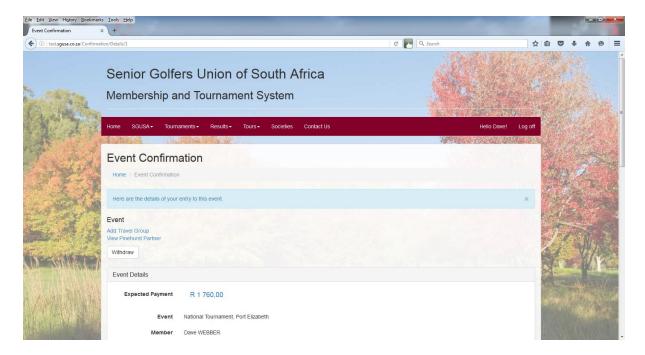

One member of the travel group needs to click Add Travel Group on the Event Confirmation screen. This gets you to the Create Travel Group screen.

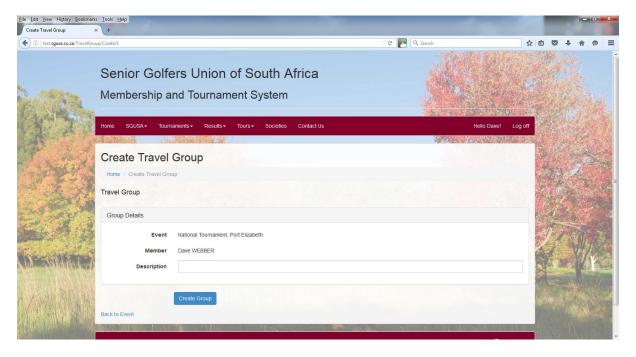

Here you need to give your travel group a name, say Dave's Bus. This leads to the Travel Group Details screen.

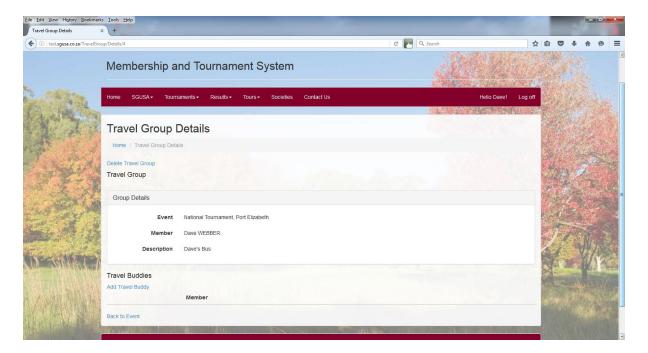

You now have to Add Travel Buddies who will be traveling to the course with you.

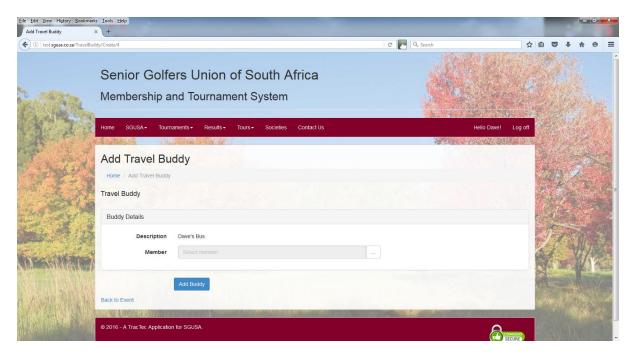

As with the Pinehurst Partner selection, click the three dots to the right of Select Member, type in part of their name in the search field, and press Search.

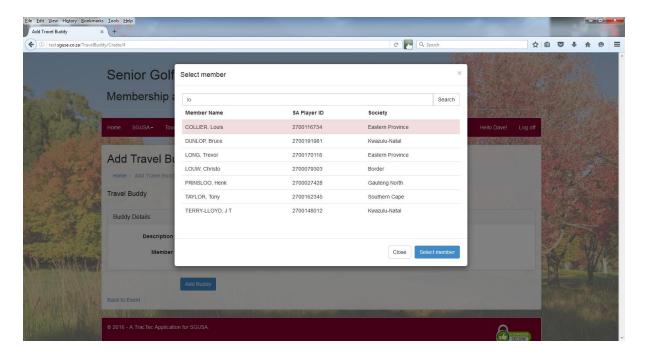

In this instance, you may select members from other societies to travel with you. Again, click on the name required.

Repeat the exercise until your group is complete. A maximum of six members (buddies) are allowed in a Travel Group.

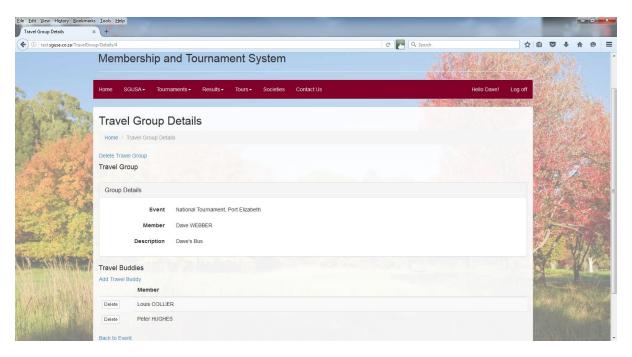

In the above case, Dave will be carting Louis and Peter around in his bus. When Louis and Peter check their system, they will see that they are in Dave's bus together, and they will be prohibited from traveling in another group.

Should Louis or Peter withdraw from the event, they will be taken out of the group. Should Dave withdraw from the event, the Travel Group will be deleted and Louis and Peter will be on foot!

#### **Member Withdrawal**

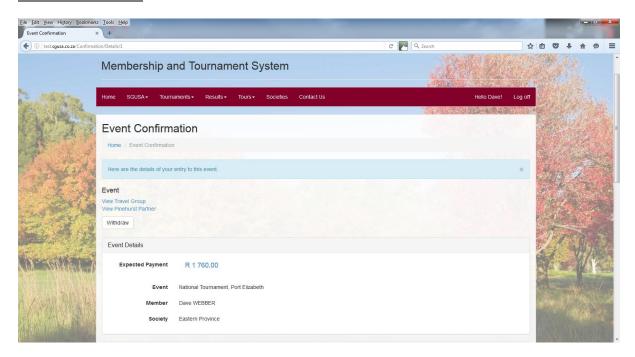

Should a member have to withdraw from an event, he needs to click the Withdraw button on the Event Confirmation screen.

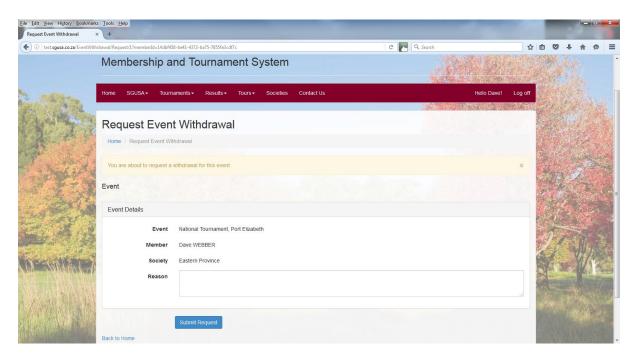

The withdrawal request needs to be accompanied by a reason. This alerts the event organisers so that a replacement can be found. Depending on the reason, and the timing of the request, a refund (total or partial) will be considered.

Once a replacement is found, you will be notified by email, together with a credit for you to negotiate a refund with your society treasurer. Your replacement will automatically be allocated to your original Pinehurst partner in your place.